## Northwestern | myHR Learn

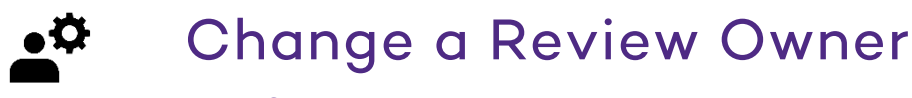

for admins

Performance Excellence Job Aid

This job aid is for Performance Excellence Administrators, and shows how to navigate to an individual's review and change their review owner in myHRLearn. When reviews are initially assigned/launched, the review owner reflects the "performance reports to" manager indicated in myHR. If manager changes are made between the time that reviews are launched and year-end, the "review owner" will need to be changed manually.

Login to myHR Learn at **learn.northwestern.edu** 

1. From the navigation bar click ADMIN.

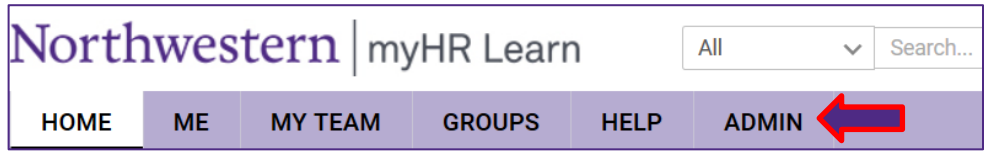

2. In the secondary navigation bar click on PEOPLE and then Manage People.

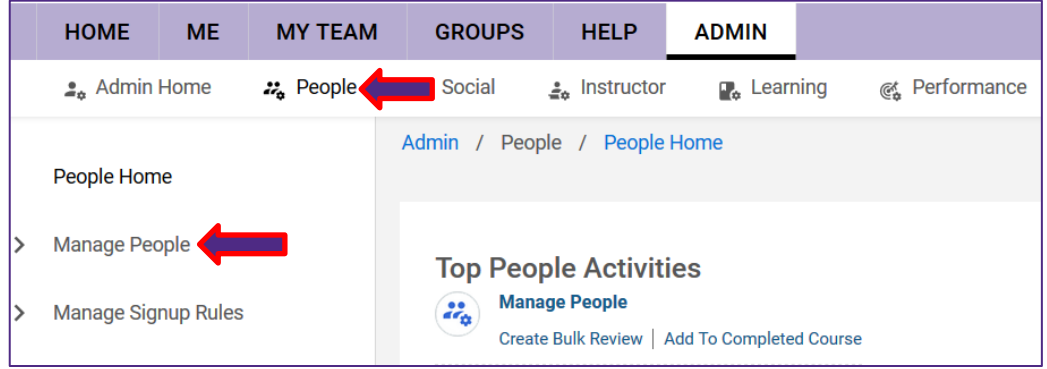

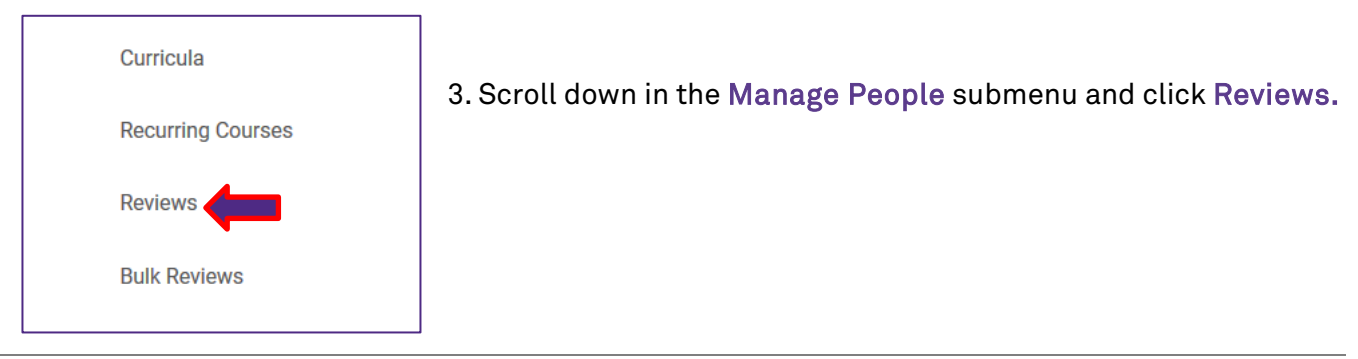

- 4. From the Search: Performance Reviews box:
	- a. Navigate to the Reviewee field, type in the staff member's name or NetID and click the magnifying glass.
	- b. Select the staff member's name once it prepopulates beneath the Reviewee box.
	- c. Click SEARCH.

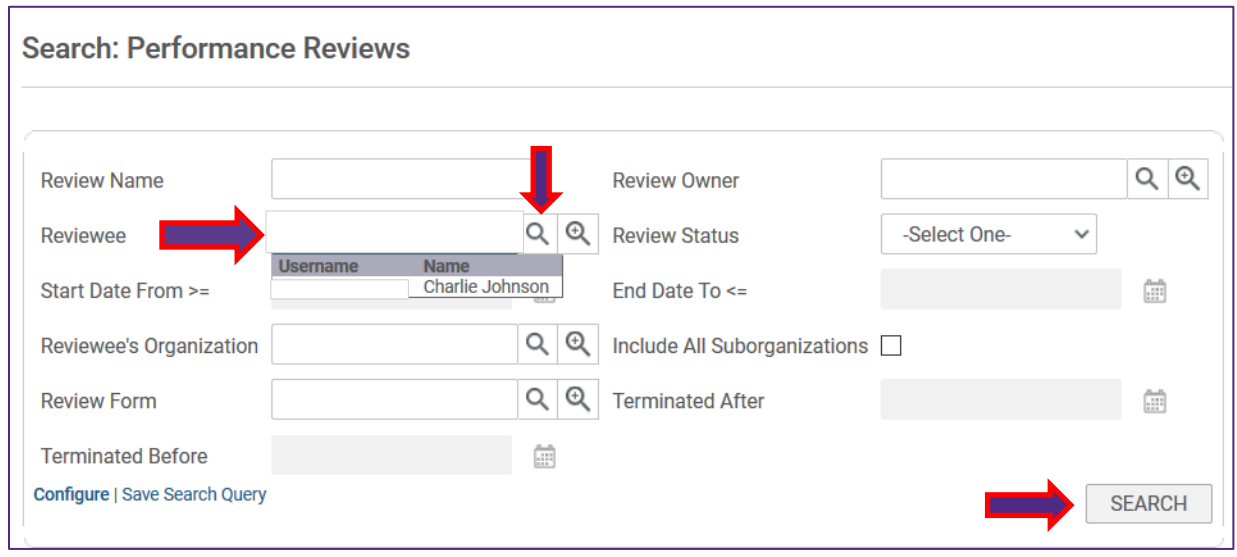

- 5. The staff member's performance reviews will now populate at the bottom of the Performance Review page.
	- a. Hover over the hyperlinked text: Performance Year 2019-2020 to reveal a text bubble.
	- b. In the text bubble, click View Details.<br> **Example:** Charlie L. Staff San

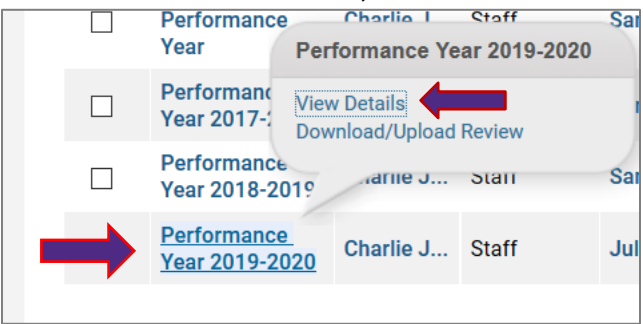

- 6. The staff member's Review cover page will pop-up. Navigate to the upper right hand corner of the page and click on the three dots (ellipsis symbol) to reveal a menu.
- 7. In the menu, scroll down and click Change Owner.

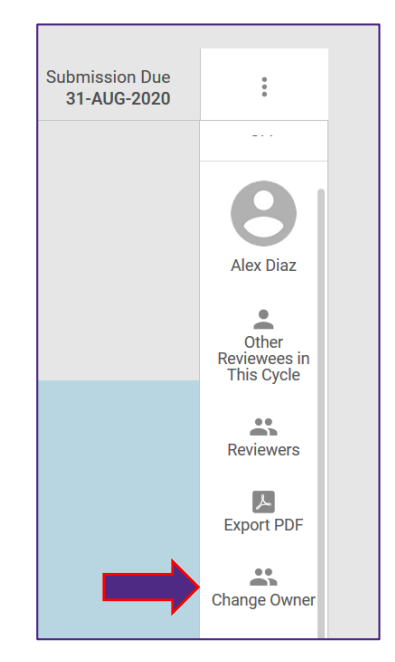

## 8. In the pop-up CHANGE OWNER submenu:

- a. Enter the desired Review Owner's NetID or Name in the search box and click the tab key on your keyboard to activate the search function. Select the new Review Owner's name which will populate in the search box.
- b. Select the top radio button to keep the comments and ratings made by the existing Review Owner (all comments will be editable by the new review owner).
- c. Click Next.

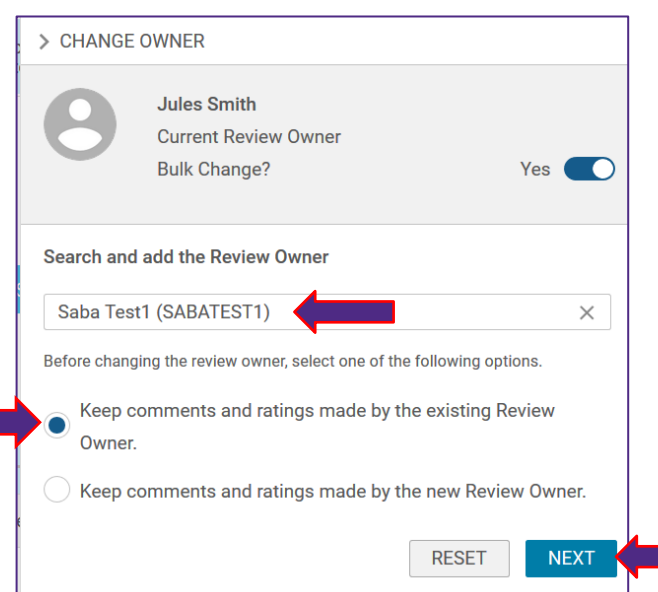

9. In the pop-up CHANGE OWNER box, select the Reviewee (staff member) and click CHANGE.

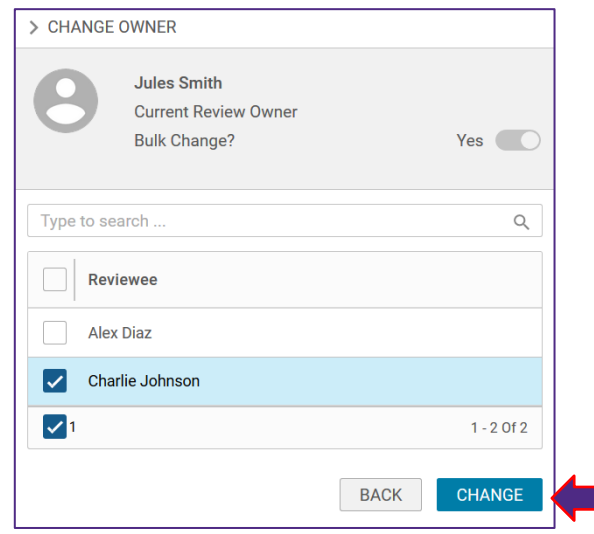

10. A pop-up box will appear confirming that you have successfully changed the review owner, click OK.

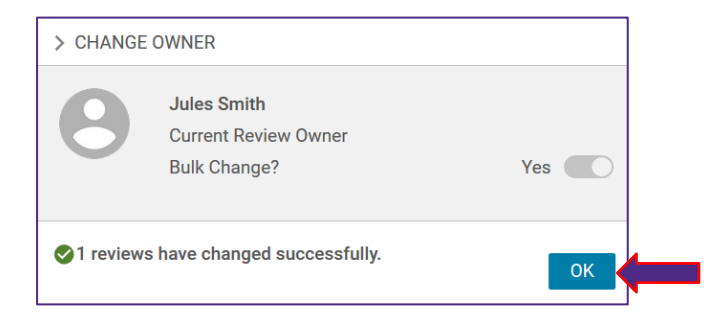

Ready to login? learn.northwestern.edu Access additional tools and resources: [perform.northwestern.edu](http://perform.northwestern.edu/)  Help: For policy and process questions, [contact your unit's HR Administrator. F](https://www.northwestern.edu/hr/learning/performance-excellence/pe-admin-reference-list.pdf)or technical support: 847-491-4357 (1- HELP) or [consultant@northwestern.edu](mailto:consultant@northwestern.edu)